# G Suite パスワード再設定 (変更) 手順書 児童用 iPad 版

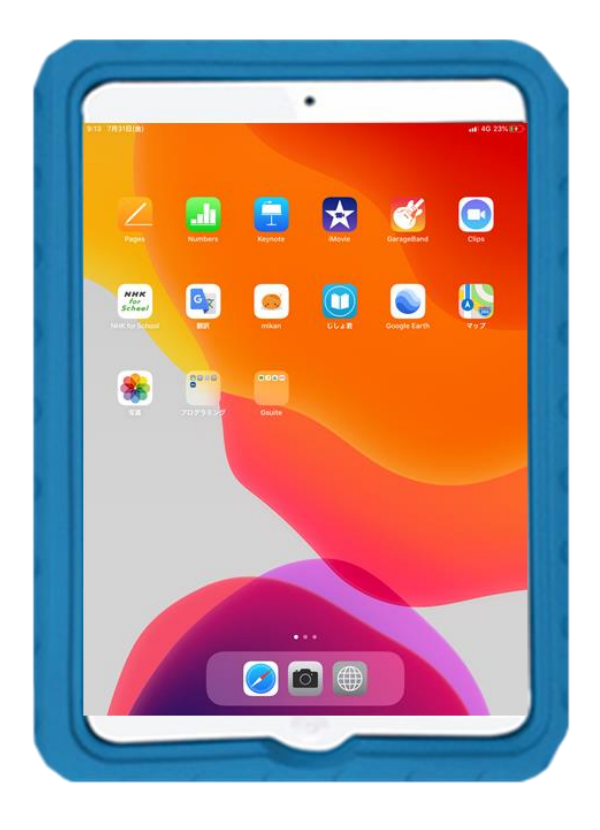

この手順書は、児童用 iPad で G Suite アカウントのパスワードを再設定 (変更) する操作手順を解説しています。

パスワードを忘れたら、学校からパスワードを再設定(変更)するための「仮パス ワード」が発行されます。

「仮パスワード」が発行されたら、この手順書を読んで、ご家族と一緒にパスワ ードの再設定(変更)を行ってください。

#### < 保護者の方へのお願い >

G Suite アカウントのパスワードを再設定する操作は、児童にとっては難しい部 分があります。操作に際しては,ご家族のお手伝いをお願いします。

## **G Suite** パスワード再設定(変更)手順

G Suite アカウントのパスワードを再設定 (変更)するための「仮パスワード」を発行しました。 仮パスワード

- Google ドライブ(これ以降,「ドライブ」と記述します。)を起動します。 (この解説では「s996101」という G Suite ID を使用しています。) **1**
- ドライブ内の右上にある G Suite アカウントのアイコンをタップします。 **2**

G Suite アカウントを操作する画面が表示されます。

[Google アカウントにアクセス]をタップします。 **3**

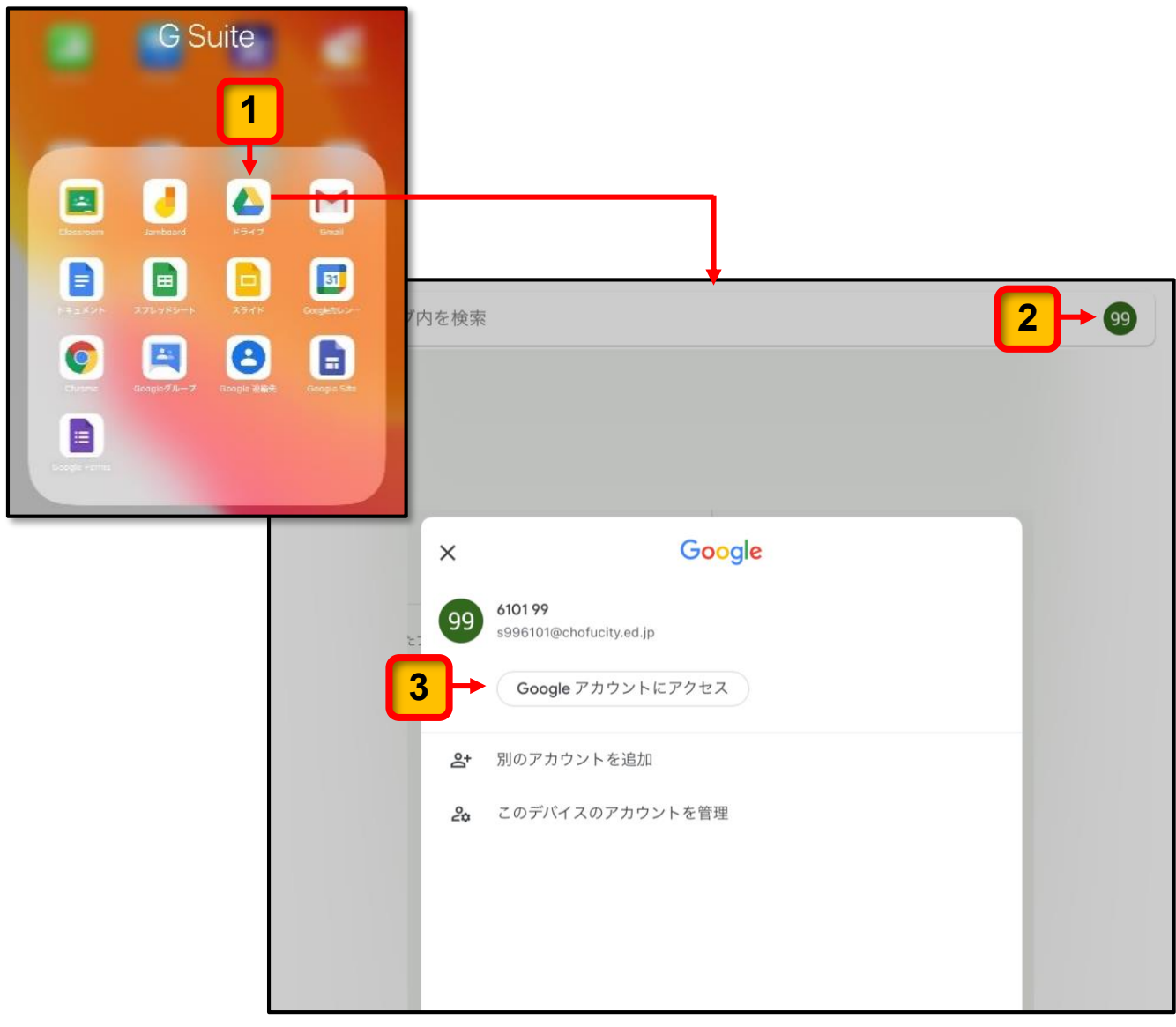

Google アカウントに関する設定を行う画面が表示されます。 ※ 画面には Google アカウントと表示されますが, G Suite アカウントと同じものです。

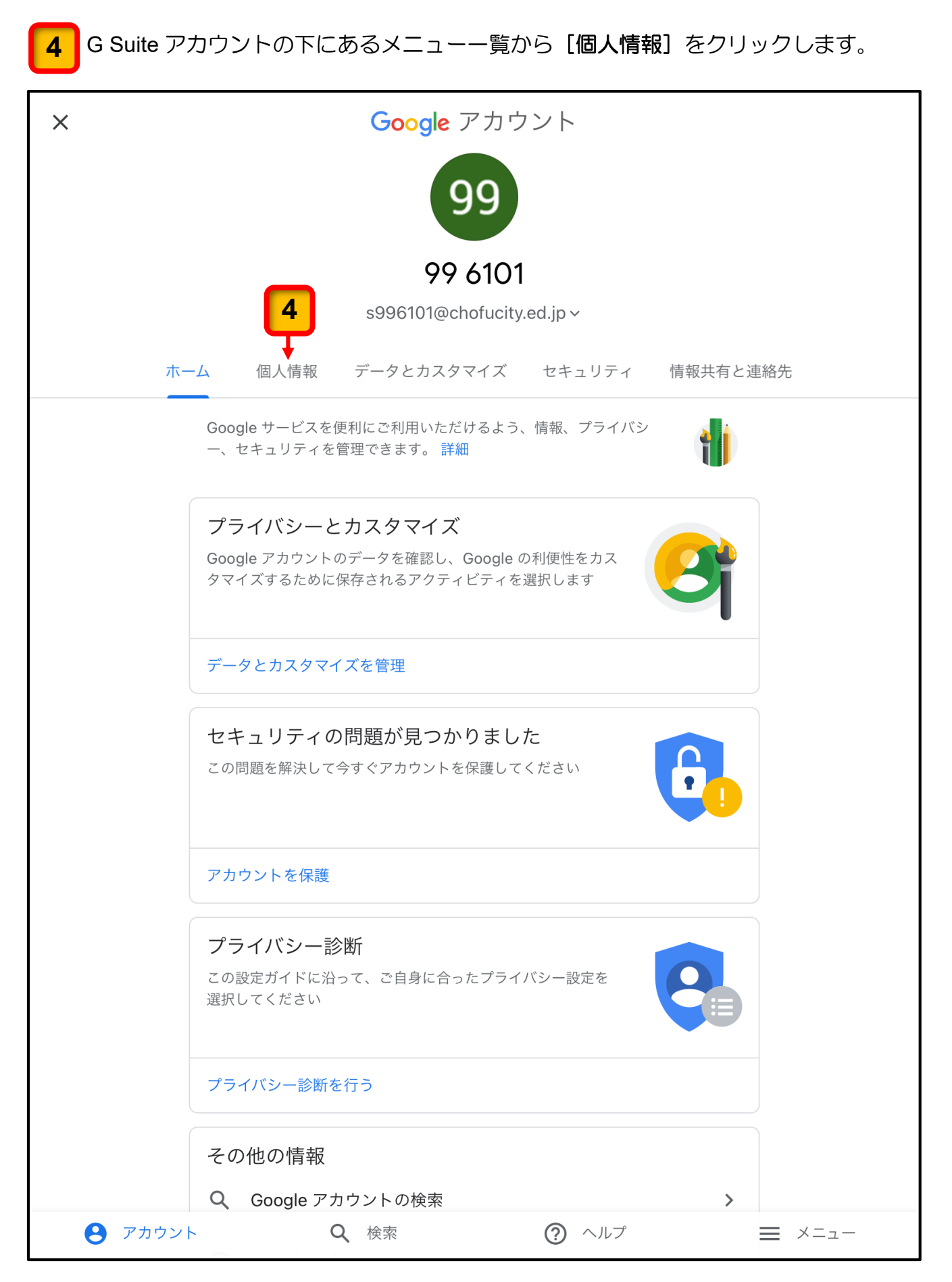

個人情報の画面が表示されます。

**5**

**6**

**7**

[パスワード]の項目の右端にある [右向き矢印 (>)] をクリックします。

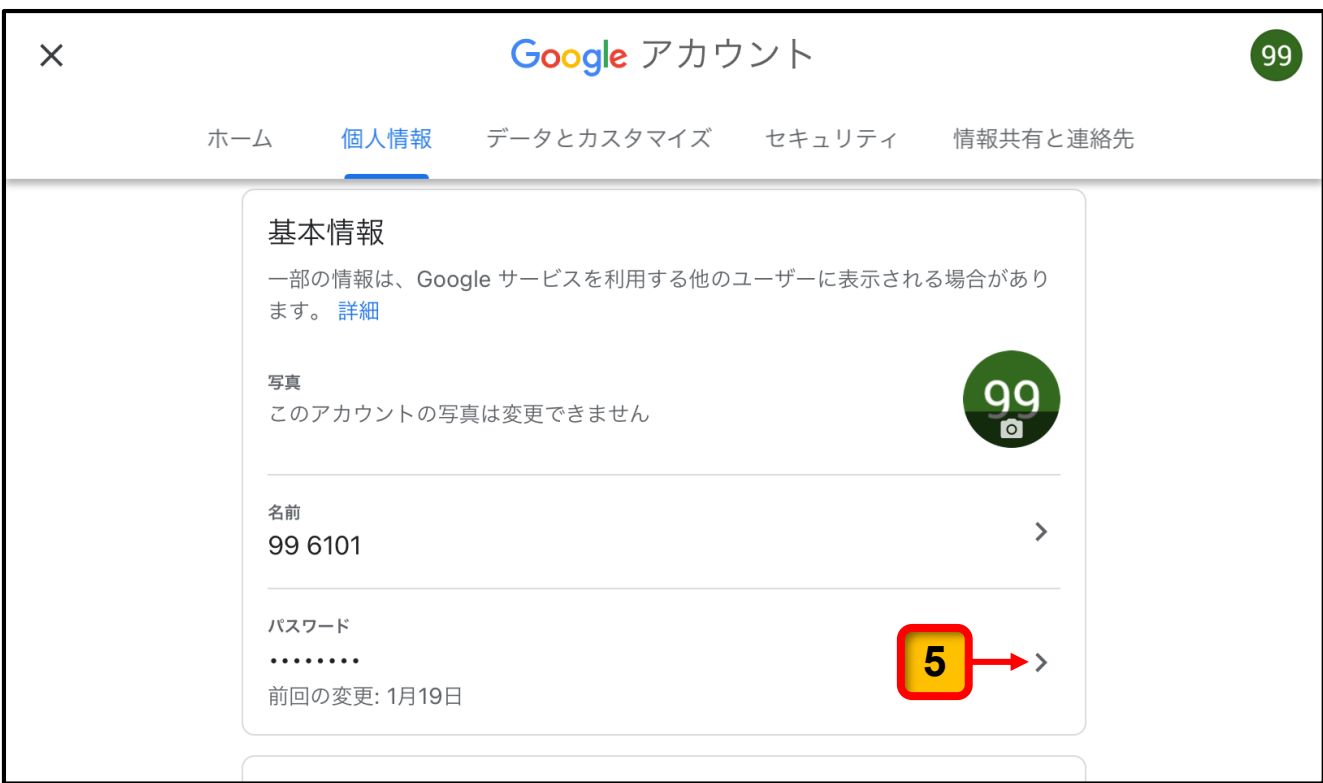

パスワードを入力する画面が表示されます。

[パスワードの入力欄]に「仮パスワード」を入力します。

[次へ] をクリックします。

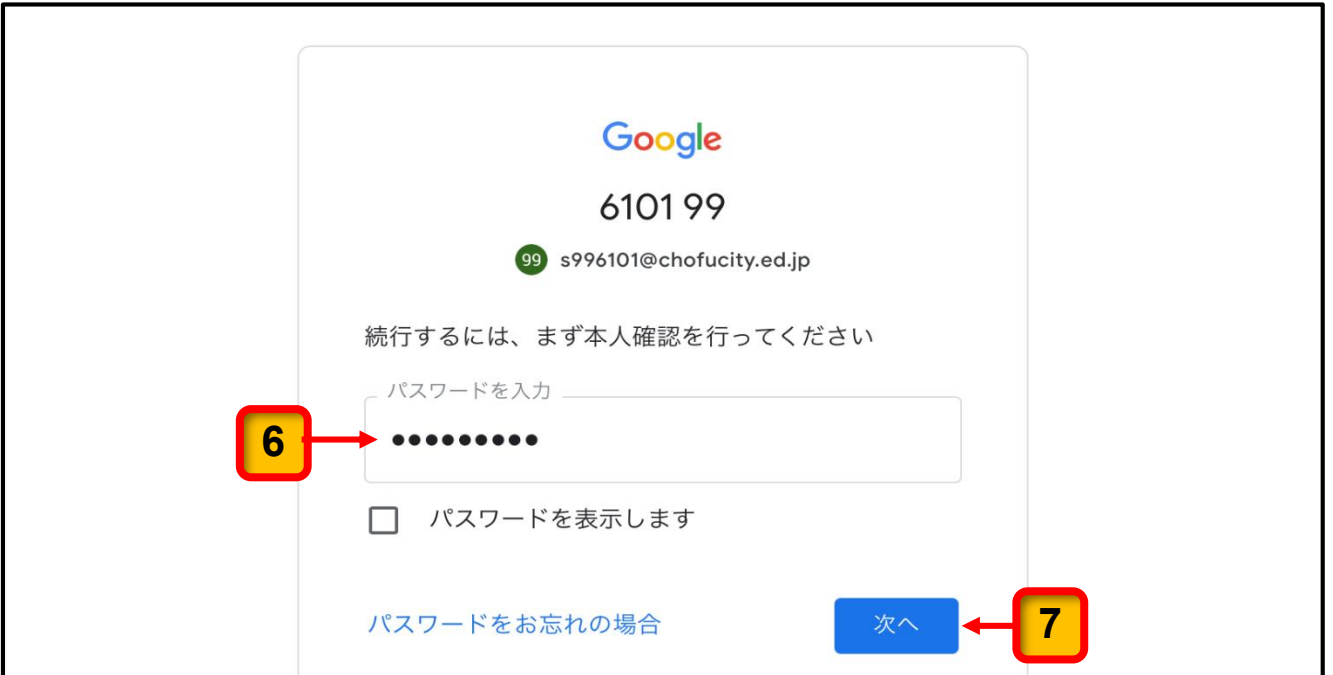

パスワードを変更する画面が表示されます。

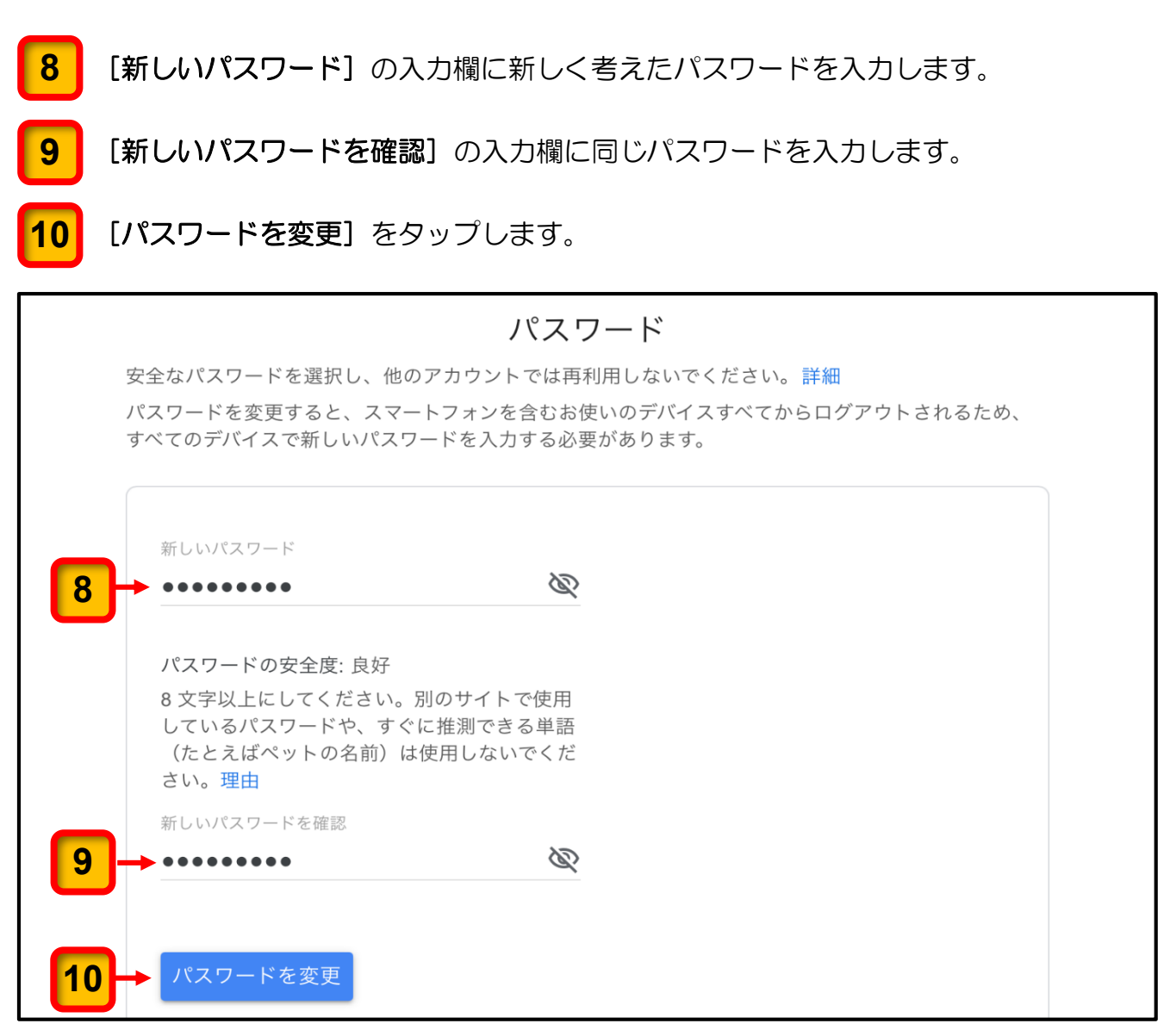

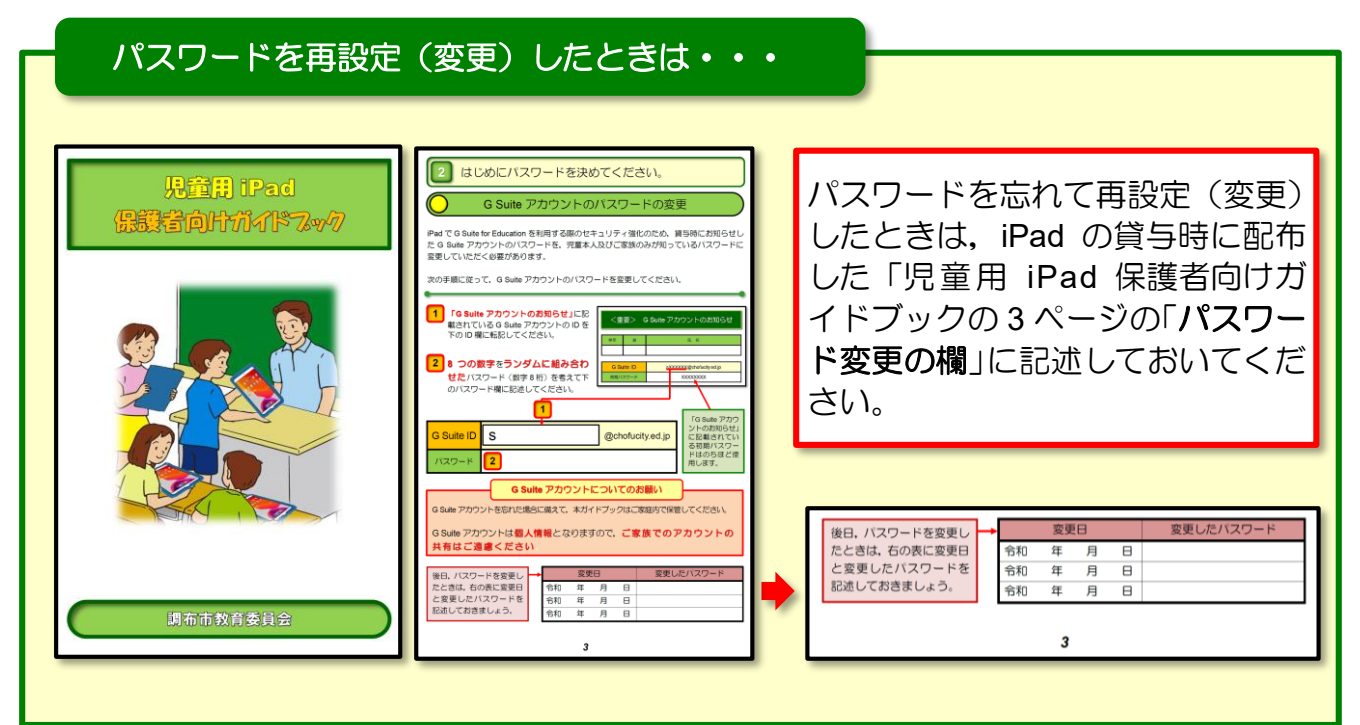

#### *4*

「パスワードを変更しました。」というパスワードの再設定(変更)が完了したことを 知らせる画面が表示されます。

[閉じる]をタップしてこの画面を閉じます。 ※ G Suite アカウントは調布市教育委員会が管理していますので,[セキュリティ診断]の確認は 必要ありません。 **10**

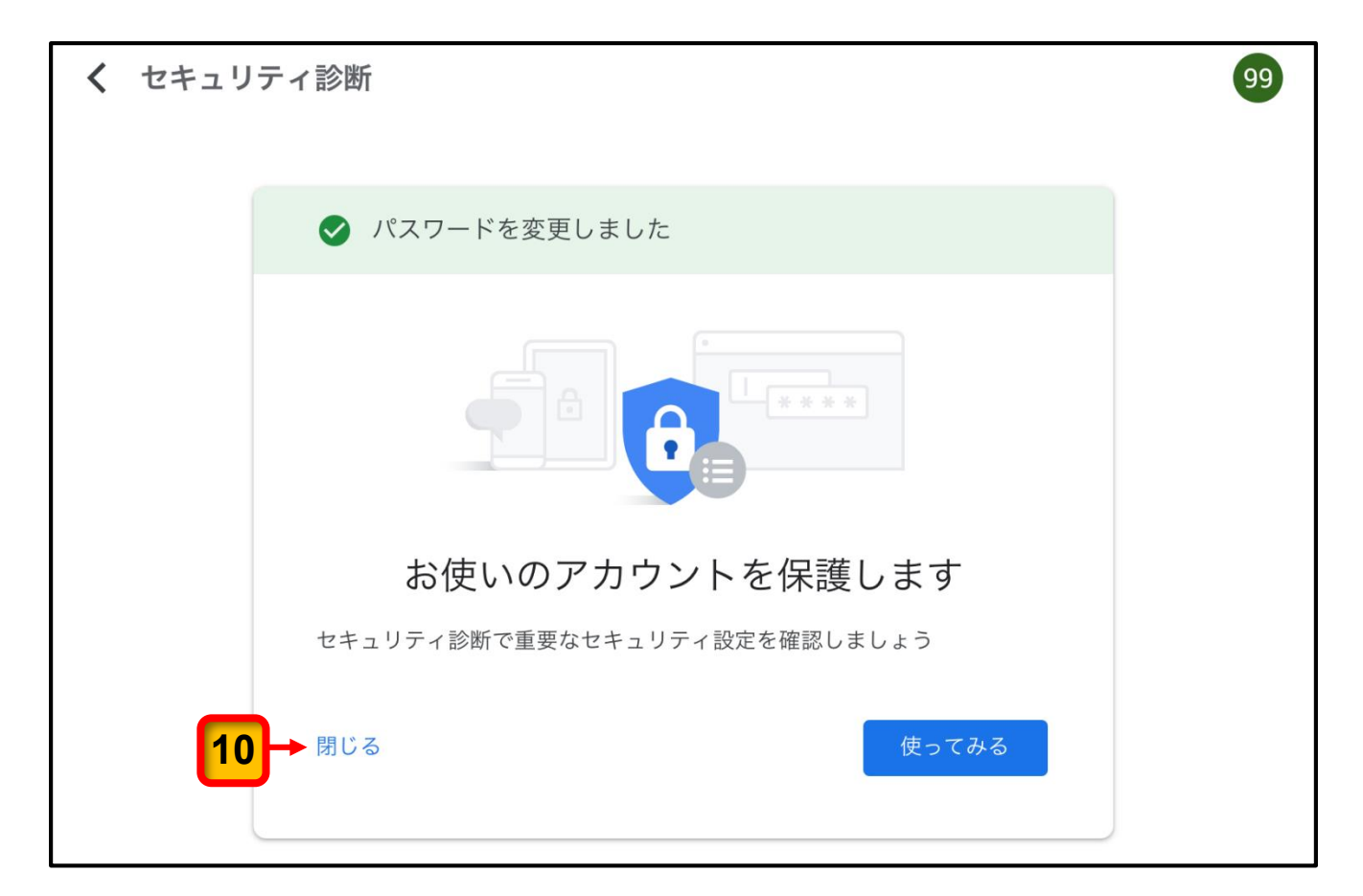

Google アカウントに関する設定を行う画面に戻ります。

画面の左上にある [×] をタップしてこの画面を閉じます。 **11**

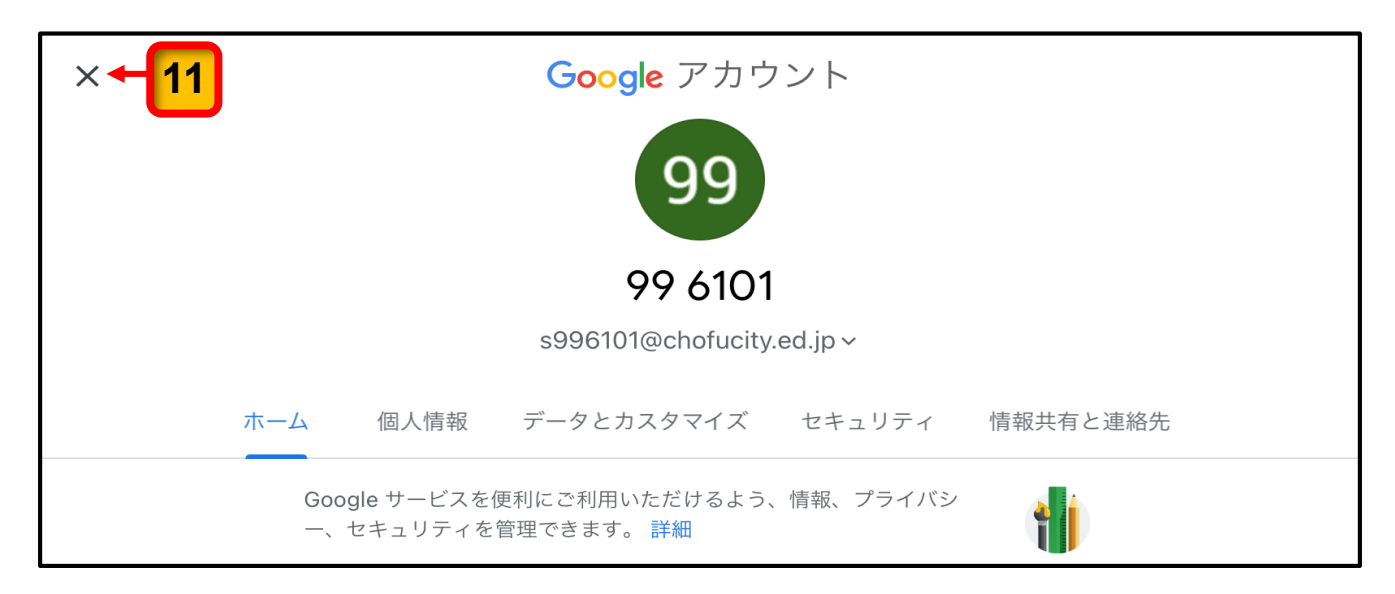

ドライブの画面に戻ります。

(ドライブの画面は児童各自の使用状況によって,この画面とは異なります。)

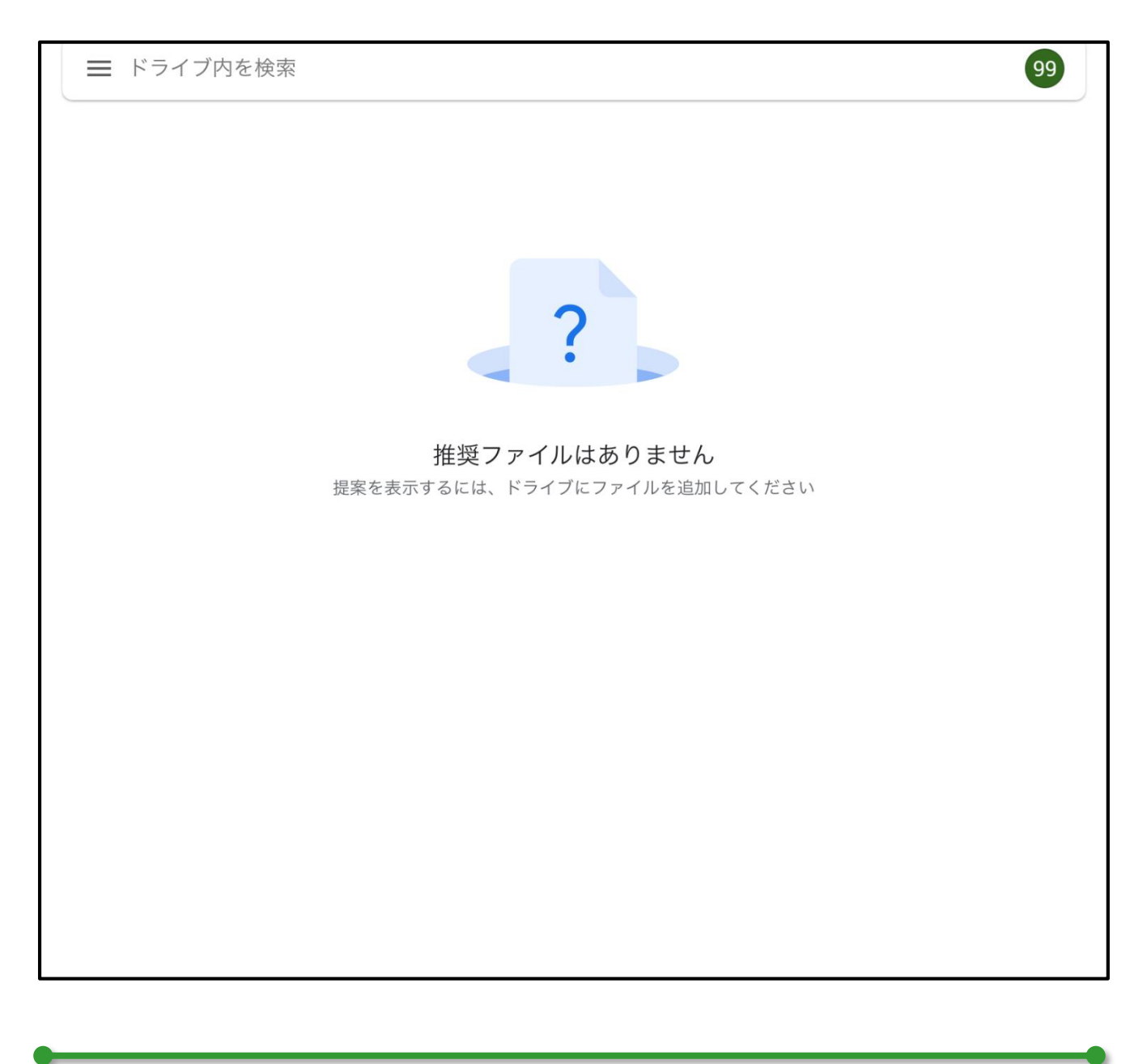

ここまでの操作で,パスワードの再設定(変更)が完了します。次回,G Suite のツールや アプリにログオンする時には,再設定(変更)したパスワードを使用してください。

### G Suite パスワード再設定(変更)手順書

児童用 iPad 版

(令和 3 年 1 月 第 1 版)

令和 3 年 1 月 発行 発行:調布市教育委員会 指導室 〒 182-0026 東京都調布市小島町 2-36-1 TEL 042-481-7480